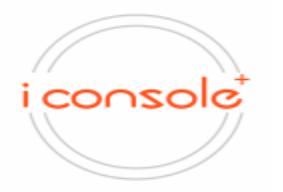

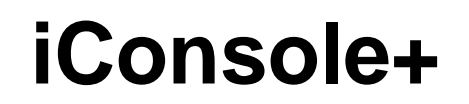

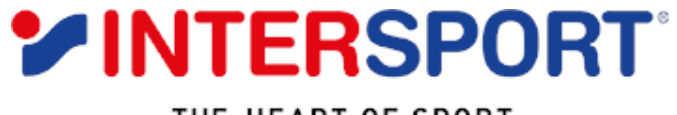

THE HEART OF SPORT

Είναι συμβατό με την εφαρμογή **i Console+** όπου μπορείτε να έχετε πρόσβαση σε πραγματικές διαδρομές και χάρτες, διαδραστικά βίντεο προπονήσεων και να κρατάτε το αρχείο των δεδομένων της προπόνησης σας.

**ΒΗΜΑ 1:** Ενεργοποιήστε το Bluetooth της έξυπνης συσκευή σας & αναζητήστε την συσκευή. Έπειτα κάντε κλικ (ok) για να συνδεθεί η συσκευή σας & να γίνει η σύζευξη όταν εμφανιστεί το RUN MUSIC δηλαδή ο Ηλεκτρικός διάδρομος της ENERGETICS Power Run 11.0.

Μετά την σύνδεση, ο ήχος από την έξυπνη συσκευή σας θα αναπαράγεται από τα ηχεία του διαδρόμου.

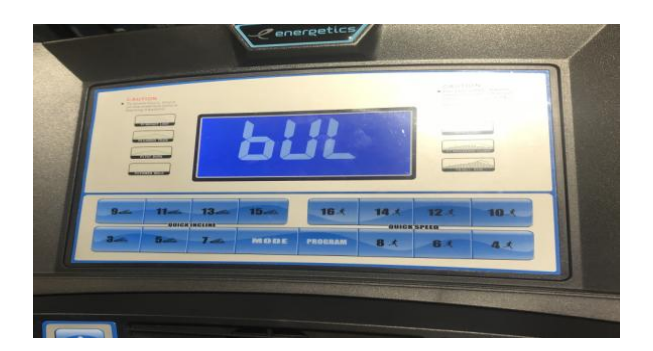

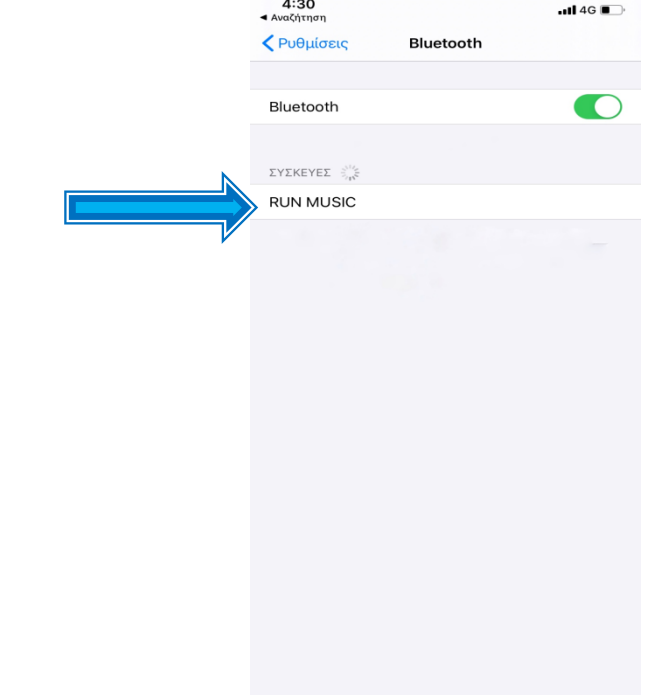

#### iConsole Global

**ΒΗΜΑ 2:** Κατέβασε στο smart phone ή στο tablet την εφαρμογή I Console+ από το Google Play για Android και από το APP Store για IOS ή χρησιμοποιώντας το Scan QR code.

![](_page_1_Picture_2.jpeg)

#### Υποστηριζόμενες εκδόσεις για το iConsole:

-Για συσκευές Android: 5.0 ή νεότερες εκδόσεις.

-Για συσκευές ΙΟS: 11.0 ή νεότερες εκδόσεις. Είναι συμβατό με iPhone, iPad, and iPod touch.

- Ανοίξτε την εφαρμογή και αυτή θα είναι η πρώτη εικόνα που θα σας εμφανιστεί. Στην αρχική οθόνη θα μπορείτε να δείτε το σύνολο των θερμίδων που έχετε καταναλώσει, τον χρόνο καθώς και την απόσταση που έχετε διανύσει σε κάθε προπόνηση σας. Θα εμφανίζεται ακόμα ο συνολικός αριθμός των προπονήσεων, οι συνολικές θερμίδες καθώς και η συνολική απόσταση που έχετε διανύσει μέσα στην εβδομάδα.

![](_page_1_Picture_7.jpeg)

### ΔΗΜΙΟΥΡΓΗΣΤΕ ΤΟ ΠΡΟΣΩΠΙΚΟ ΣΑΣ ΛΟΓΑΡΙΑΣΜΟ

**ΒΗΜΑ 3:**

Ξεκινήστε κάνοντας κλικ στο εικονίδιο του μενού επάνω αριστερά. Μόλις ανοίξει, κάντε κλικ στην κενή εικόνα προφίλ.

![](_page_2_Picture_3.jpeg)

#### **BHMA 4:**

Θα μεταφερθείτε αυτόματα στην οθόνη σύνδεσης για την εφαρμογή iConsole. Έχετε την δυνατότητα να συνδεθείτε είτε μέσω του προσωπικού σας λογαριασμού στο Facebook είτε μέσω του λογαριασμού σας στη GOOGLE είτε χρησιμοποιώντας ένα λογαριασμό email μαζί με ένα κωδικό πρόσβασης.

![](_page_2_Picture_6.jpeg)

#### **BHMA 5:**

Μετά την είσοδο σας στην εφαρμογή, μπορείτε να προσθέσετε τα προσωπικά σας στοιχεία όπως ημερομηνία γέννησης, ύψος, βάρος, φύλο και χώρα.

![](_page_2_Picture_145.jpeg)

#### Privacy Policy <sup>O</sup>

< 圖

![](_page_2_Picture_146.jpeg)

<del>Α</del>πό την αρχική οθόνη κάντε κλικ στο "GET STARTED"που βρίσκεται πάνω δεξιά. Στη συνέχεια, θα έχετε την επιλογή να διαλέξετε το πρόγραμμα που επιθυμείτε.

## **QUICK START**

Μόλις πατήσετε το πξόγξακκα **QUICK START**  θα εμφανιστεί αμέσως ένα παράθυρο σύνδεσης όπου θα πρέπει να συνδέσετε την εφαρμογή iConsole με τον Ηλεκτρικό διάδρομο της ENERGETICS Power Run 11.0.

Η σύνδεση θα επιτευχθεί πατώντας πάνω στην επιλογή «iConsole -XXXX» (το X σημαίνει τυχαίο ψηφίο). (Όπως φαίνεται στην εικόνα δεξιά).

![](_page_3_Picture_4.jpeg)

Όταν ξεκινήσετε την προπόνηση σας τα δεδομένα στην οθόνη της έξυπνης συσκευής ή του tablet σας θα αλλάζουν αυτόματα. Με το πρόγραμμα QUICK START μπορείτε να δείτε τον χρόνο, την ταχύτητα την απόσταση που έχετε διανύσει καθώς και της θερμίδες που έχετε καταναλώσει.

![](_page_3_Figure_6.jpeg)

Πατήστε οπουδήποτε πάνω στην οθόνη και θα μπορείτε είτε να διακόψετε την προπόνηση σας είτε να αυξήσετε και να μειώσετε το επίπεδο έντασης της προπόνησης (όπως φαίνεται στην δεξιά εικόνα). Εάν σταματήσετε την προπόνηση τότε θα εμφανιστούν αυτόματα όλα τα δεδομένα της προπόνησης σας.

![](_page_3_Picture_8.jpeg)

## **INTERVAL**

Από την αρχική οθόνη πατήστε το πρόγραμμα INTERVAL (όπως φαίνεται στην δεξιά εικόνα). Είναι ένας τύπος προπόνησης που περιλαμβάνει μια σειρά από προπονήσεις χαμηλής έως υψηλής έντασης με διαλείμματα.

Σε αυτό το πρόγραμμα μπορείτε να επιλέξετε την διάρκεια της προπόνησης, τον αριθμό των κύκλων καθώς και το RPM. Για να αλλάξετε τον αριθμό των κύκλων πατήστε πάνω στο "CYCLES" και επιλέξτε των αριθμό των κύκλων που επιθυμείτε. Πατήστε οπουδήποτε αλλού στην οθόνη για να φύγετε από αυτή την ρύθμιση. Αλλάζοντας τον αριθμό των κύκλων θα αλλάξει αυτόματα και ο συνολικός χρόνος προπόνησης.

![](_page_4_Picture_3.jpeg)

![](_page_4_Figure_4.jpeg)

 $0\%$   $(0)$ Incline 50% (7) 30% (5,4)  $0\% (0,0)$ Speed GO

 $1:0$ 

 $1:0$ 

Time

Μόλις πατήσετε το πρόγραμμα **INTERVAL** θα εμφανιστεί αμέσως ένα παράθυρο σύνδεσης όπου θα πρέπει να συνδέσετε την εφαρμογή iConsole με τον Ηλεκτρικό διάδρομο της ENERGETICS Power Run 11.0. Η σύνδεση θα επιτευχθεί πατώντας πάνω στην επιλογή «iConsole -XXXX» (το X σημαίνει τυχαίο ψηφίο). (όπως φαίνεται στην εικόνα δεξιά).

Στο κάτω μέρος της οθόνης μπορείτε να επιλέξετε την διάρκεια προπόνησης καθώς και την διάρκεια του διαλείμματος που επιθυμείτε. Για να ορίσετε το RPM (στόχο) πατήστε πάνω στα ψηφία και θα μετακινηθείτε αυτόματα στη λίστα για να επιλέξετε τον στόχο που επιθυμείτε. Πατήστε οπουδήποτε αλλού στην οθόνη για να φύγετε από αυτή την ρύθμιση. Έχετε ακόμα την δυνατότητα να ρυθμίσετε από τον διάδρομο σας την ταχύτητα και την κλίση κατά την διάρκεια της προπόνησης σας. Πατήστε "GO" για να ξεκινήσετε!

![](_page_4_Picture_8.jpeg)

![](_page_4_Figure_9.jpeg)

## **MAP MY ROUTE**

Από την αρχική οθόνη πατήστε το πρόγραμμα MAP MY ROUTE (όπως φαίνεται στην δεξιά εικόνα). Σε αυτό το πρόγραμμα σας δίνεται η δυνατότητα να ορίσετε τις δικές σας διαδρομές ή και να επιλέξετε από τις δημοφιλείς πατώντας το εικονίδιο πάνω δεξιά. **Σημείωση**: Η ταχύτητα μπορεί να ελεγχθεί μόνο από την κονσόλα του διαδρόμου. Η κλίση ρυθμίζεται αυτόματα ανάλογα με το έδαφος της διαδρομής.

Αμέσως μετά θα σας εμφανιστεί ένα παράθυρο σύνδεσης όπου θα πρέπει να συνδέσετε την εφαρμογή iConsole με τον Ηλεκτρικό διάδρομο της ENERGETICS Power Run 11.0. Η σύνδεση θα επιτευχθεί πατώντας πάνω στην επιλογή <mark>!</mark> «iConsole -XXXX» (το X σημαίνει τυχαίο ψηφίο). (όπως φαίνεται στην εικόνα δεξιά).

![](_page_5_Picture_3.jpeg)

Connected Successfully

Console+0052

Choose heart rate source ● From Equipment ○ Apple Watch

**Bluetooth HR Sensor** 

**ACTIVATE** 

**ACTIVATE** 

Για να ορίσετε την διαδρομή που επιθυμείτε πατήστε παρατεταμένα για 1 δευτερόλεπτο το σημείο εκκίνησης που θέλετε και αυτόματα θα σας εμφανιστεί ένα πράσινο εικονίδιο τοποθεσίας. Για να ορίσετε το τελικό σημείο τερματισμού ακολουθήστε την ίδια διαδικασία και θα σας εμφανιστεί αυτόματα ένα κόκκινο εικονίδιο τοποθεσίας. Εάν θέλετε να επιλέξετε διαφορετική διαδρομή πατήστε το τιρκουάζ εικονίδιο επαναφοράς που βρίσκεται κάτω δεξιά στην οθόνη σας και επαναλάβετε την ίδια διαδικασία. Σύρετε το εικονίδιο "GO" προς τα αριστερά.

Μόλις συνδεθείτε με τον διάδρομο θα σας εμφανιστεί η εικόνα δεξιά. Καθώς τρέχετε παράλληλα θα σας εμφανίζονται στην οθόνη τα παρακάτω: Ο χρόνος, η απόσταση που έχετε διανύσει, η ταχύτητα, οι θερμίδες, οι καρδιακοί σας παλμοί, RPM WATT και BAI.

![](_page_5_Figure_6.jpeg)

![](_page_5_Figure_7.jpeg)

### **MAP MY ROUTE**

Πατήστε οπουδήποτε στην οθόνη και θα μπορείτε είτε να διακόψετε την πρόνηση σας είτε να αυξήσετε και να μειώσετε το επίπεδο έντασης της προπόνησης (όπως φαίνεται στην δεξιά εικόνα). Εάν σταματήσετε τότε θα εμφανιστούν αυτόματα όλα τα δεδομένα της προπόνησης σας.

![](_page_6_Figure_2.jpeg)

Μόλις τελειώσετε την διαδρομή σας ή σταματήσετε την προπόνηση σας θα σας εμφανιστεί αυτόματα η περίληψη της προπόνησης που έχετε τερματίσει.

![](_page_6_Picture_82.jpeg)

## **PROGRAMS**

Από την αρχική οθόνη πατήστε το πρόγραμμα PROGRAMS. (όπως φαίνεται στην δεξιά εικόνα).

![](_page_7_Picture_2.jpeg)

Μόλις συνδέσετε τον διάδρομο θα σας εμφανιστεί αυτόματα στην οθόνη σας η δεξιά εικόνα. Σε αυτό το σημείο μπορείτε να επιλέξετε τον συνολικό χρόνο της προπόνησης σας.

![](_page_7_Picture_4.jpeg)

Αμέσως μετά θα σας εμφανιστεί ένα παράθυρο σύνδεσης όπου θα πρέπει να συνδέσετε την εφαρμογή iConsole με την Ηλεκτρικό διάδρομο της ENERGETICS Power Run 11.0. Η σύνδεση θα επιτευχθεί πατώντας πάνω στην επιλογή «iConsole -XXXX» (το X σημαίνει τυχαίο ψηφίο). (όπως φαίνεται στην εικόνα δεξιά).

Αμέσως μετά μπορείτε να επιλέξετε το πρόγραμμα που επιθυμείτε από το 1 έως το 12. Οι μπάρες που είναι πιο ψηλά υποδεικνύουν μεγαλύτερη ένταση της προπόνησης και οι μπάρες που είναι πιο χαμηλά μικρότερη ένταση. Πατήστε το "START" στο κάτω μέρος της οθόνης για να ξεκινήσετε.

![](_page_7_Picture_7.jpeg)

![](_page_7_Figure_8.jpeg)

## **PROGRAMS**

 $2:58$  $m146$ Incline Time  $\mathbb{O}$  $0:23$ /20Mins Speed  $2.1 \text{ km/h}$ Q Avg. Pace **♥** HR Zone  $0:00$  min/km **D** BAITM 0 ⊀

Πατήστε οπουδήποτε πάνω στην οθόνη και θα μπορείτε είτε να διακόψετε την προπόνηση σας είτε να αυξήσετε και να μειώσετε το επίπεδο έντασης της προπόνησης (όπως φαίνεται στην δεξιά εικόνα).

**LEVEL UP LEVEL DOWN** 

Καθώς τρέχετε οι γκρι μπάρες θα γίνονται μπλε για να μπορείτε να βλέπετε σε ποιο σημείο του προγράμματος βρίσκεστε. Στο κάτω μέρος της οθόνης θα σας εμφανίζονται όλα τα στοιχεία της προπόνησης σας.

![](_page_9_Picture_0.jpeg)

Είναι συμβατό με την εφαρμογή **Kinomap** (απαιτείται συνδρομή). Προπονήσου σε όλο τον κόσμο με διαδραστικά βίντεο και διαδρομές και ο διάδρομος θα προσαρμόσει αυτόματα την κλίση ανάλογα με την διαδρομή που επέλεξες. Εξερεύνησε όλο τον κόσμο, παρακολούθησε τις επιδόσεις σου, μοιράσου την εμπειρία σου με όλη την κοινότητα του Κinomap.

Προσκάλεσε και ανταγωνίσου με άλλους χρήστες της εφαρμογής Kinomap ή ακόμα μπορείς και να προπονηθείς μόνος σου ξεπερνώντας οποιαδήποτε προηγούμενη επίδοση σου!

**ΒΗΜΑ 1:** Ενεργοποιήστε το Bluetooth της έξυπνης συσκευή σας & αναζητήστε την συσκευή. Έπειτα κάντε κλικ (ok) για να συνδεθεί η συσκευή σας & να γίνει η σύζευξη όταν εμφανιστεί το RUN MUSIC δηλαδή ο Ηλεκτρικός διάδρομος της ENERGETICS Power Run 11.0.

Μετά την σύνδεση, ο ήχος από την έξυπνη συσκευή σας θα αναπαράγεται από τα ηχεία του διαδρόμου.

![](_page_9_Picture_5.jpeg)

![](_page_9_Picture_6.jpeg)

**ΒΗΜΑ 2:** Μπορείς να επιλέξεις την εφαρμογή Kinomap μέσα από την εφαρμογή iConsole, και θα μεταφερθείς αυτόματα σε ένα πρόγραμμα περιήγησης, εκεί θα μπορέσεις να κατεβάσεις την εφαρμογή KINOMAP. Μπορείς ακόμα να κατεβάσεις την εφαρμογή στο smart phone ή στο tablet σου από το Google Play για Android και από το APP Store για IOS.

#### Υποστηριζόμενες εκδόσεις για το KINOMAP:

-Για συσκευές Android: 5.0 ή νεότερες εκδόσεις. -Για συσκευές ιOS: 9.0 ή νεότερες εκδόσεις. Είναι συμβατό με iPhone, iPad, and iPod touch.

![](_page_10_Picture_3.jpeg)

Ανοίξτε την εφαρμογή και αυτή θα είναι η πρώτη εικόνα που θα δείτε (όπως φαίνεται στην αριστερή εικόνα).

 $\rightarrow$ Εάν είστε ήδη εγγεγραμμένοι πληκτρολογήστε το email σας καθώς και τον κωδικό πρόσβασης για να εισέλθετε στην εφαρμογή.

 $\rightarrow$ Εάν δεν είστε εγγεγραμμένοι θα πρέπει να μεταβείτε στην online ιστοσελίδα του ΚΙΝΟΜΑΡ

[\(www.kinomap.com\)](http://www.kinomap.com/) να πατήσετε πάνω δεξιά την επιλογή "LOGIN" και να πραγματοποιήσετε online εγγραφή.

Έχετε την δυνατότητα να συνδεθείτε είτε μέσω του προσωπικού σας λογαριασμού στο Facebook είτε μέσω του λογαριασμού σας στη GOOGLE όπου και θα σας σταλεί αυτόματα ένα email επιβεβαίωσης.

![](_page_10_Picture_9.jpeg)

### **ΔΗΜΙΟΥΡΓΗΣΤΕ ΤΟ ΠΡΟΣΩΠΙΚΟ ΣΑΣ ΛΟΓΑΡΙΑΣΜΟ**

**ΒΗΜΑ 3:** Πληκτρολογήστε τα προσωπικά σας στοιχεία.

![](_page_11_Picture_2.jpeg)

**ΒΗΜΑ 4:** Αμέσως μετά θα σας ζητηθεί να επιλέξετε την εφαρμογή KINOMAP και θα σας δοθεί η επιλογή για 14 μέρες δωρεάν συνδρομή ή την συνδρομή που επιθυμείτε.

![](_page_11_Picture_4.jpeg)

**ΒΗΜΑ 5:** Πληκτρολογήστε τα προσωπικά σας στοιχεία και είστε έτοιμοι να μεταβείτε στην εφαρμογή και να πληκτρολογήστε τα στοιχεία σύνδεσης για να εισέλθετε.

![](_page_12_Picture_1.jpeg)

**ΒΗΜΑ 6: Μόλις** συνδεθείτε στην εφαρμογή KINOMAP θα πρέπει να επιλέξετε ως όργανο γυμναστικής το εικονίδιο με τον διάδρομο γυμναστικής .

![](_page_13_Picture_1.jpeg)

**ΒΗΜΑ 7:** Αμέσως μετά θα πρέπει να επιλέξετε ως εφαρμογή σύνδεσης την εφαρμογή iConsole και θα σας εμφανιστεί ο διάδρομος με την ονομασία «iConsole -XXXX» (το X σημαίνει τυχαίο ψηφίο). Είστε έτοιμοι να εξερευνήσετε όλα τα προγράμματα του **KINOMAPI** 

![](_page_13_Picture_3.jpeg)

![](_page_13_Picture_4.jpeg)

# INTERVALS

Από την αρχική οθόνη πατήστε το πρόγραμμα INTERVALS. Υπάρχουν 17 διαθέσιμα προγράμματα και με online προπονητές να σε καθοδηγούν είναι σίγουρο ότι θα πετύχεις τον στόχο σου!!

Οι μπάρες που είναι πιο ψηλά υποδεικνύουν μεναλύτερη ένταση της προπόνησης και οι μπάρες που είναι πιο χαμηλά μικρότερη ένταση. Η κλίση ρυθμίζεται αυτόματα ανάλογα με το έδαφος της διαδρομής που έχετε επιλέξει. Mόλις επιλέξετε το πρόγραμμα που επιθυμείτε θα μπορείτε να ρυθμίσετε την κλίση του διαδρόμου και μέσω της εφαρμογής. Μπορείτε να παρακολουθείτε την ταχύτητα, την απόσταση που έχετε διανύσει της θερμίδες που έχετε καταναλώσει τους καρδιακούς σας παλμούς καθώς και το επίπεδο δυσκολίας όπου επιθυμείτε. **Σημείωση**: Για την μέτρηση των καρδιακών σας παλμών απαιτείται η επαφή των χεριών σας στους αισθητήρες παλμών του διαδρόμου που βρίσκονται στις χειρολαβές.

![](_page_14_Figure_3.jpeg)

→Χιλιάδες βίντεο χρηστών είναι διαθέσιμα δίνοντάς σας πρόσβαση στις πιο δημοφιλείς διαδρομές, εικονικές αναρριχήσεις ή απλά περιηγήσεις στα αξιοθέατα. Επέλεξε το επίπεδο δυσκολίας που επιθυμείς και προπονήσου σε όλο τον κόσμο τρέχοντας στον διάδρομο σου! Ο διάδρομος θα προσαρμόζεται αυτόματα στον τύπο της διαδρομής που έχετε επιλέξει και η ταχύτητα του βίντεο θα συγχρονίζεται με το ρυθμό της κίνησής σας. Μπορείτε ακόμα να κατεβάσετε στην έξυπνη συσκευή σας το βίντεο που σας άρεσε πατώντας το DOWNLOAD που βρίσκεται κάτω από το βίντεο αριστερά και επιλέγοντας και τη ποιότητα του βίντεο που επιθυμείτε (SD, HD ή FHD). Μπορείτε ακόμα να αποθηκεύσετε το βίντεο στα αγαπημένα για να το βρίσκεται όποτε θελήσετε. Στην επιλογή PROFILE που βρίσκεται κάτω δεξιά στην οθόνη της έξυπνης συσκευή σας μπορείτε να δείτε όλα τα βίντεο όπου έχετε αποθηκεύσει, τις δραστηριότητες που έχετε πραγματοποιήσει καθώς και τις playlist που έχετε δημιουργήσει.

![](_page_15_Figure_1.jpeg)

#### **Recommended for you**

A selection of videos based on your training log

![](_page_15_Picture_153.jpeg)

![](_page_15_Figure_5.jpeg)

![](_page_15_Figure_6.jpeg)

#### **Description**

Aim of the workout: Injury Rehabilitation, Injury Prevention

Description: A fast and fluent spin is very important to increase pedaling efficiency as well as prevent any knee pain or other injuries. This Interval session helps you learn to spin fast and fluent.

Workout plan

- 6 Minutes progressive Warmup

- 5 times Changes of:

![](_page_15_Picture_13.jpeg)

![](_page_15_Picture_14.jpeg)

Πατώντας την επιλογή "SEARCH" που βρίσκεται στο κάτω μέρος της οθόνης θα βρείτε χιλιάδες διαδραστικά βίντεο χρηστών. Στην επιλογή "PLACE" μπορείτε να πληκτρολογήσετε όποιο μέρος ή αξιοθέατο του κόσμου θέλετε να έχετε πρόσβαση.

![](_page_16_Picture_1.jpeg)

Πατώντας την επιλογή "VIDEO" που βρίσκεται πάνω δεξιά στην οθόνη σας θα σας εμφανιστούν αυτόματα οι επιλογές που βλέπετε στην εικόνα δεξιά.

•Στην επιλονή VIDEOS θα σας εμφανιστούν στην οθόνη όλα τα βίντεο με προπονήσεις που έχουν ολοκληρώσει και έχουν αποθηκεύσει οι υπόλοιποι χρήστες του KINOMAP.

•Στην επιλογή USERS θα εμφανιστούν οι χρήστες του ΚΙΝΟΜΑΡ και μπορείτε να δείτε τις προπονήσεις που έχουν ολοκληρώσει και αποθηκεύσει.<br>•Στην επιλογή PLAYLIST θα εμφανιστούν όλες οι αποθηκευμένες playlist των άλλων χρηστών του KINOMAP.

•Τέλος στην επιλογή COACHING θα μπορείτε να παρακολουθείτε όλα τα βίντεο προπονητών. Σε όλες τις επιλογές σας δίνεται η δυνατότητα είτε να ακολουθείτε και να προπονηθείτε και εσείς με την προπόνηση των άλλων χρηστών/προπονητών είτε να την προγραμματίσετε όποια μέρα και ώρα επιθυμείτε.

![](_page_16_Picture_6.jpeg)

Κάνοντας κλικ στο κουμπί "FILTERS" στην δεξιά γωνία της οθόνης σας, μπορείτε να ρυθμίσετε τα παρακάτω:

- -Να ανακαλύψετε τα πιο πρόσφατα βίντεο.
- -Να ανακαλύψετε τα πιο δημοφιλή βίντεο.
- Να επιλέξετε την ποιότητα βίντεο που επιθυμείτε.
- -Να επιλέξετε την διάρκεια και την απόσταση του βίντεο που επιθυμείτε. -Να επιλέξετε την ταχύτητα που επιθυμείτε.
- -Να επιλέξετε τη κλίση(m) που επιθυμείτε.
- -Να επιλέξετε τη δυσκολία που επιθυμείτε.

![](_page_17_Figure_7.jpeg)

![](_page_17_Picture_8.jpeg)

→Μπορείτε επίσης να αναζητήσετε ένα βίντεο προπόνησης μέσα από τον παγκόσμιο χάρτη πατώντας το εικονίδιο που βρίσκεται στην οθόνη σας στην επάνω δεξιά γωνία.

Μπνξείηε λα κεγεζύλεηε θαη λα πατήσετε παρατεταμένα στον χάρτη σε όποια χώρα επιθυμείτε, επιλέξτε ανάμεσα σε πολλά βίντεο προπόνησης άλλων χρηστών του ΚΙΝΟΜΑΡ όπως φαίνεται στην εικόνα δεξιά.

![](_page_18_Figure_2.jpeg)

![](_page_18_Figure_3.jpeg)

>Όταν επιλέξετε το βίντεο που επιθυμείτε για την προπόνηση σας, σας δίνεται η δυνατότητα **δύο επιλογών** είτε να προπονηθείτε μόνοι σας στην τοποθεσία που έχετε επιλέξει (πατώντας την επιλογή DISCOVERY) είτε να ανταγωνιστείτε μαζί με άλλους χρήστες στο multiplayer mode.(Πατώντας την επιλογή **CHALLENGE**).

# **DISCOVERY**

Καθώς τρέχετε στη διαδρομή όπου έχετε επιλέξει παράλληλα θα σας εμφανίζονται στην οθόνη οι παρακάτω ενδείξεις: Ο χρόνος, η απόσταση που έχετε διανύσει, η ταχύτητα, η θερμίδες, οι καρδιακοί σας παλμοί, RPM και WATT.

![](_page_19_Picture_3.jpeg)

## CHALLENGE

→Τώρα μπορείς να ανταγωνιστείς και να τρέξεις μαζί με άλλους χρήστες ξεπερνώντας κάθε προηγούμενη επίδοση σου. - Καθώς τρέχετε στη διαδρομή όπου έχετε επιλέξει παράλληλα θα σας εμφανίζονται στην οθόνη οι παρακάτω ενδείξεις: Ο χρόνος, η απόσταση που έχετε διανύσει, η ταχύτητα, η θερμίδες, οι καρδιακοί σας παλμοί, RPM και WATT.

![](_page_20_Picture_2.jpeg)

![](_page_20_Picture_3.jpeg)

![](_page_20_Picture_4.jpeg)

→ Έχετε ακόμα την δυνατότητα να προγραμματίσετε την προπόνηση σας την ημέρα και την ώρα που επιθυμείτε καθώς και να προσκαλέσετε τους φίλους σας για να τρέξετε μαζί.!!

- > Εξερευνήστε κάθε γωνιά του κόσμου, επικοινωνήστε, μοιραστείτε και σχολιάστε την απόδοση σας με όλη την κοινότητα του KINOMAP!

![](_page_21_Figure_2.jpeg)

#### **Description**

Aim of the workout: Injury Rehabilitation, Injury Prevention

Description: A fast and fluent spin is very important to increase pedaling efficiency as well as prevent any knee pain or other injuries. This Interval session helps you learn to spin fast and fluent.

Workout plan

- 6 Minutes progressive Warmup

- 5 times Changes of:

![](_page_21_Figure_9.jpeg)

![](_page_21_Figure_10.jpeg)

![](_page_21_Picture_11.jpeg)